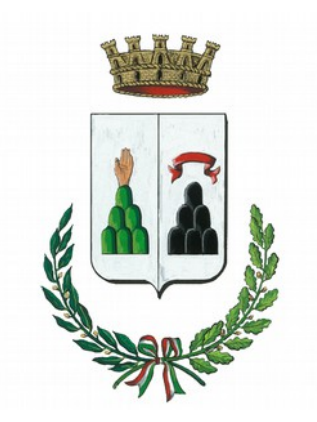

# **Comune di Monsummano Terme**

# **Manuale per la registrazione ai "servizi scolastici online" mediante l'utilizzo della piattaforma SiMeal.**

# **Registrazione utenti**

La registrazione richiederà pochi minuti del vostro tempo e consentirà, anche negli anni a venire, di consultare notizie e informazioni sull'utilizzo del servizio di refezione, di iscrivere i vostri figli ad altri servizi che saranno successivamente resi disponibili.

Gli utenti che intendono far richiesta dei seguenti servizi:

- Asilo nido
- mensa
- trasporto
- richiesta esonero dal pagamento della retta dell'asilo nido, della mensa e del trasporto
- centri estivi
- pacchetto scuola
- altre tipologie di domanda

E' possibile effettuare la registrazione alla piattaforma accedendo tramite il seguente link:

### <https://monsummanoterme.simeal.it/sicare/benvenuto.php>

*(per una maggiore visibilità della maschera di inserimento dati si consiglia di accedere direttamente da PC piuttosto che da cellulare o tablet. Si consiglia, inoltre, di utilizzare browser -ad es. Mozilla Firefox, Chrome - aggiornati alle ultime versioni)*

Dal 01/03/2021 è obbligatorio effettuare la registrazione al portale attraverso uno dei seguenti metodi di autenticazione:

• **SPID:** Sistema Pubblico di Identità Digitale, le modalità di richiesta per ottenere le credenziali SPID sono disponibili sul sito ministeriale creato appositamente dall'Agenzia per l'Italia Digitale:

<https://www.spid.gov.it/>

**AREA RISERVATA** 

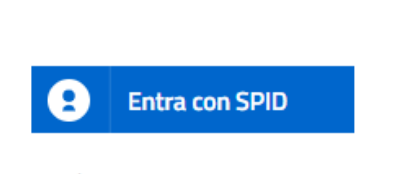

SPID È IL SISTEMA DI ACCESSO CHE CONSENTE DI UTILIZZARE, CON UN'IDENTITÀ DIGITALE UNICA, I SERVIZI ONLINE DELLA PUBBLICA AMMINISTRAZIONE E DEI PRIVATI ACCREDITATI. SE SEI GIÀ IN POSSESSO DI UN'IDENTITÀ DIGITALE, ACCEDI CON LE CREDENZIALI DEL TUO GESTORE, SE NON HALANCORA UN'INDENTITÀ DIGITALE, RICHIEDILA AD UNO DEI GESTORI.

• **CNS/TS-CNS**: In questo caso si deve essere in possesso della Carta nazionale dei servizi e/o tessera sanitaria attiva per poter accedere. Maggiori informazioni sono disponibili al sito di Regione Toscana:

[https://www.regione.toscana.it/servizi-online/servizi-sicuri/carta-sanitaria](https://www.regione.toscana.it/servizi-online/servizi-sicuri/carta-sanitaria-elettronica)[elettronica](https://www.regione.toscana.it/servizi-online/servizi-sicuri/carta-sanitaria-elettronica)

• **CIE: Carta Identità Elettronica,** Per utilizzare la Carta d'Identità Elettronica (CIE), è necessario il PIN (Personal Identification Number) che viene rilasciato al momento del rilascio della Carta di Identità e quello

ricevuto al momento della sua consegna. E' possibile trovare maggiori informazioni al seguente indirizzo:

<https://www.cartaidentita.interno.gov.it/>

Entra con CNS / TS-CNS / CIE

LA CARTA NAZIONALE DEI SERVIZI (CNS) È UNA SMART CARD PER ACCEDERE AI SERVIZI ONLINE DELLA PUBBLICA AMMINISTRAZIONE SU TUTTO IL TERRITORIO NAZIONALE. LA TS-CNS OLTRE AI SERVIZI SANITARI NORMALMENTE OFFERTI DALLA TESSERA SANITARIA PERMETTE L'ACCESSO AI SERVIZI IN RETE OFFERTI DALLA PUBBLICA AMMINISTRAZIONE IN ASSOLUTA SICUREZZA E NEL RISPETTO DELLA PRIVACY. PER USARE LA TESSERA SANITARIA COME CNS ED ACCEDERE AI SERVIZI PUBBLICI ON-LINE, È NECESSARIA L'ATTIVAZIONE PRESSO UNO DEGLI SPORTELLI ABILITATI PRESSO LA PROPRIA REGIONE DI APPARTENENZA. PER UTILIZZARE LA CARTA D'IDENTITÀ ELETTRONICA (CIE), CLICCARE QUI PER IL DOWNLOAD DELL'APPOSITA APPLICAZIONE.

Per la registrazione tramite SPID e CNS, dovrete seguire i vari Step di autenticazione fino alla visualizzazione della nostra Home Page.

La registrazione tramite CIE è in fase di attivazione.

#### **Inserimento Domanda**

Per presentare domanda di Iscrizione ai Servizi Scolastici per l'a.s. 2021/2022, selezionare la funzione di "Nuova domanda Servizi Scolastici" tramite il seguente pulsante:

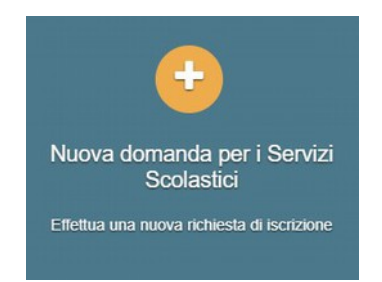

Cliccando in questa sezione apparirà una lista di tutte le domande di iscrizione ai servizi scolastici a cui potrete accedere:

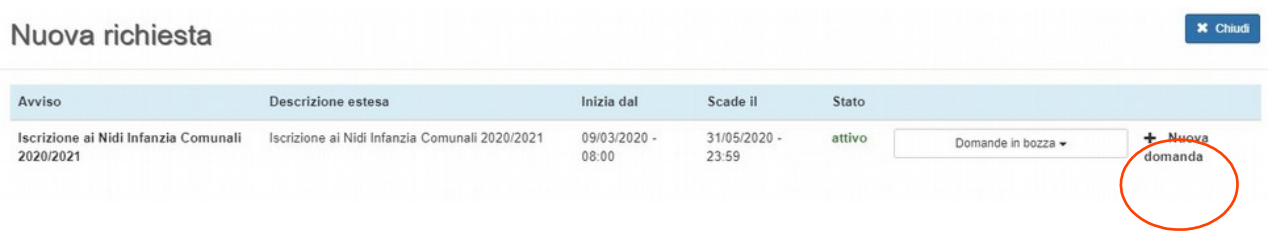

### **N.B.**

# *Le domande sono individuali, quindi per ogni figlio dovrete compilare la domanda relativa al servizio che volete attivare.*

Selezionare "+ Nuova domanda" e compilare le maschere dei vari Step con i seguenti dati:

### *Step 1:*

**Dati del richiedente**: dati del richiedente: verranno proposti in automatico i dati inseriti in sede di registrazione quindi accertarsi che tutti i campi, nella funzione **I MIEI DATI**, siano completi quindi 'SALVA E CONTINUA'

# *N.B. Il genitore che effettua la domanda sarà l'intestatario dei pagamenti.*

### *Step 1.2:*

*- Per i residenti è possibile visionare il proprio nucleo familiare, quindi selezionare il figlio per cui si vuole effettuare la domanda. In questo modo i dati verranno compilati in automatico allo Step 2* 

*- Per i non residenti, i dati allo Step 2 dovranno essere inseriti manualmente* 

**Step 2**

**Dati alunno:** inserire i dati del bambino (vedi indicazioni per lo Step 1.2), quindi 'SALVA E CONTINUA'

# **Step 3**

**Dati obbligatori**: inserire i dati informativi relativi al servizio per cui si sta facendo l'iscrizione, quindi 'SALVA E CONTINUA'

# **Step 4**

**Dichiarazioni**: prendere visione delle informative sulla privacy e sulle condizioni generali del servizio allegate in questa sezione, quindi confermare la presa visione e selezionare 'SALVA E CONTINUA'

# **Step 5**

**Documenti**: allegare i documenti richiesti, poi procedere allo Step 6 e selezionare il tasto 'STAMPA RICHIESTA', quindi stampare il documento, firmarlo e allegarlo nell'apposita voce dello Step 5 - Documenti

# **Step 6**

**Invio richiesta**: verificare la completezza di tutti dati inseriti nei precedenti Step e selezionare il tasto "Invia la richiesta".

### **N.B.**

*una volta inviata la domanda non potrà più essere modificata.*

Una volta inviata la domanda è possibile selezionare la voce 'Torna all'elenco' e presentare una domanda per eventuali altri figli, ripetendo la procedura appena descritta oppure selezionare 'Esci' per tornare alla maschera principale.

Tutte le domande inviate sono consultabili tramite il pulsante 'Domande Inviate'.

# **Altre funzioni disponibili in piattaforma**

## *I miei dati*

Vengono riepilogati i dati di registrazione dell'utente.

### **N.B. Controllare che tutti i dati siano completi prima di procedere con l'iscrizione ai servizi**

### *Stampa attestazione pagamenti*

In questa funzione è possibile scaricare il modello delle attestazione dei pagamenti ai vari servizi per il modello 730.

#### *Presenze*

Questa funzione permette di consultare i giorni in cui il bambino ha mangiato a scuola.

#### *Comunicazioni*

Tramite questa funzione è possibile inviare/ricevere comunicazioni per chiarimenti al personale del Comune.

#### *Come pagare*

In questo pulsante vengono date indicazioni su come effettuare i pagamenti per tutti i servizi scolastici attraverso il circuito PagoPA.

#### *Nuovo Pagamento*

É possibile effettuare i versamenti tramite PagoPA. Tutte le indicazioni sono fornite nella funzione *Come pagare*.

### *Pagamenti*

In questa voce vengono elencati i versamenti eseguiti per i servizi attivi.

#### Estratto conto

È possibile consultare velocemente il saldo del proprio conto, verificando sia le somme dovute che i versamenti eseguiti.